# 1. Main Program

### 1.1 Download

If you are unsure which Windows version you have, press **Win+Pause/Break** to open your system properties window. The LibreOffice Main Installer download page is shown below.

- <u>Click here</u> for the 32-bit version.
- <u>Click here</u> for the 64-bit version.

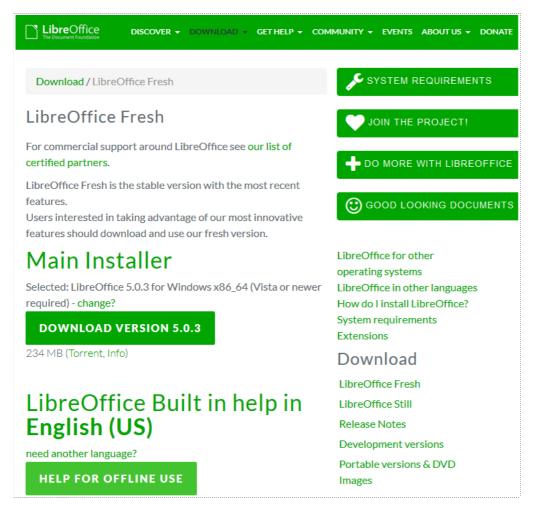

Click the green button with white writing which says "Download Version 5.0.3". If the download does not automatically begin, click 'Save File'. You are invited to give an optional donation.

| Opening LibreOffice_5.0.3_Win_x64.msi                                             |
|-----------------------------------------------------------------------------------|
| You have chosen to open:                                                          |
| 🖟 LibreOffice_5.0.3_Win_x64.msi                                                   |
| which is: Windows Installer Package (234 MB)<br>from: http://mirror.aarnet.edu.au |
| Would you like to save this file?                                                 |
| Save File Cancel                                                                  |

# 1.2 Install

Open the folder where the Main Installer has been downloaded and double-click on the installer.

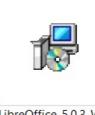

LibreOffice\_5.0.3\_Win \_x64.msi

### 1.3 Welcome

The Installation Wizard Welcome dialog box opens advising that the installation process is about to be started. Click "<u>N</u>ext >"

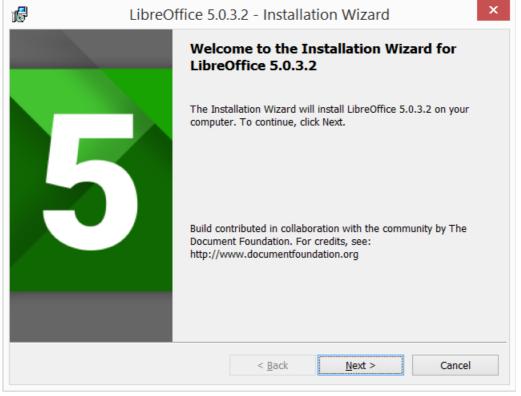

## 1.4 Setup Type

Another dialog box opens to give you a choice as to whether you want a default installation, or whether you want to choose special locations and components. If you want a default installation, just press "<u>N</u>ext >". If you want to make special choices, click on "Cu<u>s</u>tom" and then press "<u>N</u>ext >".

| 16 <sup>9</sup>                                                                                                    | LibreOffice 5.0.3.2 - Installation Wizard ×                                                                                                    |  |
|----------------------------------------------------------------------------------------------------|----------------------------------------------------------------------------------------------------|--|
| Setup Type<br>Choose the se                                                                                                    | tup type that best suits your needs.                                                                                                    |  |
| Please select a                                                                                                    | a setup type.                                                                                                    |  |
|                                                                                                    | LibreOffice 5.0.3.2 will be installed with the default components,<br>including user interface languages and spelling dictionaries matching<br>your current language settings. |  |
| Custom Choose which program features you want installed and where they will be installed. For example here you can select additional user interface languages and spelling dictionaries. |                                                                                                    |  |
|                                                                                                    | < <u>B</u> ack <u>N</u> ext > Cancel                                                                                                    |  |

#### 1.5 Custom Setup

The Custom Setup enables changes to feature which will be installed.

| LibreOffice 5.0.                                           | 3.2 - Installat      | ion Wizard                                                                                              | ×                   |
|------------------------------------------------------------|----------------------|----------------------------------------------------------------------------------------------------|---------------------|
| Custom Setup<br>Select the program features you want insta | lled.                |                                                                                                    | 5                   |
| Click on an icon in the list below to change ho            | w a feature is insta | alled.                                                                                                  |                     |
| ⊕     ⊕     • Optional Components                          | ]                    | Feature Description                                                                                     | on:                 |
| Additional user interface languages                        |                      | Common components and<br>additional programs shared by all<br>LibreOffice programs.                     |                     |
| Install to:                                                |                      | This feature reque<br>hard drive. It has<br>subfeatures select<br>subfeatures requi<br>your hard drive. | 9 of 10<br>ted. The |
| C:\Program Files\LibreOffice 5\                            |                      |                                                                                                    |                     |
| <u>C</u> hange                                             |                      |                                                                                                    |                     |
| <u>H</u> elp <u>S</u> pace                                 | < <u>B</u> ack       | <u>N</u> ext >                                                                                          | Cancel              |

If you would like to install the spelling dictionaries, hyphenation rules, thesauri and grammar checkers:

- Click on the **H** to the associated with Optional Components
- Click on the 🗄 to the associated with Dictionaries

To install Hungarian, ensure that Hungarian has to its left the picture and "This feature will be installed on the local hard drive.

| t L                                    | ibreOffice 5.0                                      | .3.2 - Installat                                              | ion Wizard                                                   | ×                                  |
|----------------------------------------|-----------------------------------------------------|---------------------------------------------------------------|--------------------------------------------------------------|------------------------------------|
| Custom Setup<br>Select the program fea | atures you want inst                                | alled.                                                        |                                                              | 5                                  |
| ×-                                     | t below to change h<br>Hebrew<br>Hindi<br>Hungarian | ow a feature is insta                                         | Feature Descriptio<br>Hungarian spellin<br>hyphenation rules | g dictionary,<br>s, thesaurus, and |
|                                        | This feature, and                                   | be installed on lo<br>all subfeatures, v<br>not be available. |                                                              |                                    |
| ×-                                     | Nepali<br>Norwegian                                 | ~                                                             | your hard drive.                                             |                                    |
| <u>H</u> elp                           | <u>S</u> pace                                       | <u>C</u> hange<br>< <u>B</u> ack                              | <u>N</u> ext >                                               | Cancel                             |

Once all required changes to the features have been completed, click "<u>N</u>ext >"

# 1.6 File Type

Another dialog box opens, inviting you to choose whether to open Microsoft Office documents with LibreOffice. By default, this feature is not enabled. If you want use LibreOffice to open Microsoft Office documents in future, put a checkmark in all four checkboxes.

| LibreOffice 5.0                                                                                                    | 0.3.2 - Installation Wizard ×                                                                                             |  |  |
|----------------------------------------------------------------------------------------------------|----------------------------------------------------------------------------------------------------|--|--|
| File Type<br>Set LibreOffice to be the default applicat                                                               | tion for Microsoft Office file types.                                                                                     |  |  |
|                                                                                                    | fault application to open Microsoft Office file types. This<br>click on one of these files, LibreOffice 5.0.3.2 will open |  |  |
| Microsoft Word Documents                                                                                              |                                                                                                    |  |  |
| Microsoft Excel Spreadsheets                                                                                          |                                                                                                    |  |  |
| Microsoft PowerPoint Presenta                                                                                         | ations                                                                                                    |  |  |
| ✓ Microsoft Visio Documents                                                                                           |                                                                                                    |  |  |
| If you are just trying out LibreOffice 5.0.3.2, you probably don't want this to happen, so leave the boxes unchecked. |                                                                                                    |  |  |
|                                                                                                    | < Back Next > Cancel                                                                                                    |  |  |
|                                                                                                    |                                                                                                    |  |  |

Click "<u>N</u>ext >"

#### 1.7 Shortcut and Load during system startup

| LibreO                                                          | ffice 5.0.3.2 - Installation Wizard                       | ×              |
|-----------------------------------------------------------------|-----------------------------------------------------------|----------------|
| Ready to Install the Program<br>The wizard is ready to begin in |                                                           | 5              |
| Click Install to begin the install                              | ation.                                                    |                |
| If you want to review or chang the wizard.                      | ge any of your installation settings, click Back. Click C | Cancel to exit |
| ✓ Create a start link on deskt                                  | ор                                                        |                |
| Load LibreOffice 5.0.3.2 du                                     | ring system start-up                                      |                |
|                                                                 |                                                           |                |
|                                                                 |                                                           |                |
|                                                                 |                                                           |                |
|                                                                 |                                                           |                |
|                                                                 | < <u>B</u> ack <u>I</u> nstall                            | Cancel         |

Another dialog box opens, asking you whether:

- A shortcut to open LibreOffice should be placed on your desktop. The default option is to create a shortcut.
- Load LibreOffice during system start-up.

Make a choice and then press "Install".

### **1.8 LibreOffice is installing**

| 16 | LibreOffice 5.0.3.2 - Installation Wizard $ \Box$ ×                                                               |
|----|----------------------------------------------------------------------------------------------------|
|    | g LibreOffice 5.0.3.2<br>ogram features you selected are being installed.                                         |
| 15 | Please wait while the Installation Wizard installs LibreOffice 5.0.3.2. This may take several minutes.<br>Status: |
|    |                                                                                                    |
|    |                                                                                                    |
|    |                                                                                                    |
|    | < <u>B</u> ack <u>N</u> ext > Cancel                                                                              |

If the User Account Control dialog shows, click "Yes" to continue the installation.

| 🚱 User Account Control                      |                                                                                                    |  |  |
|---------------------------------------------|----------------------------------------------------------------------------------------------------|--|--|
|                                             | Do you want to allow the following program from an unknown publisher to make changes to this computer? |  |  |
| Program name:<br>Publisher:<br>File origin: |                                                                                                    |  |  |
| Show <u>d</u> etails                        | Yes No                                                                                                 |  |  |
|                                             | Change when these notifications appear                                                                 |  |  |

| <i>i</i> | LibreOffice 5.0.3.2 - Installation Wizard $ \Box$ ×                                                    |
|----------|----------------------------------------------------------------------------------------------------|
|          | gram features you selected are being installed.                                                        |
| 15       | Please wait while the Installation Wizard installs LibreOffice 5.0.3.2. This may take several minutes. |
|          | Status:                                                                                                |
|          | Copying new files                                                                                      |
|          |                                                                                                    |
|          |                                                                                                    |
|          |                                                                                                    |
|          |                                                                                                    |
|          |                                                                                                    |
|          |                                                                                                    |
|          |                                                                                                    |
|          |                                                                                                    |
|          |                                                                                                    |
|          | < <u>B</u> ack <u>N</u> ext > Cancel                                                                   |

# **1.9 LibreOffice Installation Completed**

| 률 Lik | preOffice 5.0.3.2 - Installation Wizard                                                                                                    | x |
|-------|----------------------------------------------------------------------------------------------------|---|
| 5     | Installation Wizard Completed<br>The Installation Wizard has successfully installed LibreOffice<br>5.0.3.2. Click Finish to exit the wizard. |   |
|       | < <u>B</u> ack <u>Einish</u> Cancel                                                                                                    |   |

Click "<u>F</u>inish"

# 2. Built in Help

If you would like to use built in help, you will need to download and install the appropriate file.